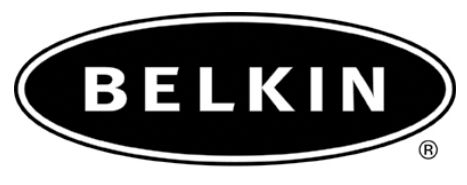

belkin.com

# Connecting your Bluetooth Adapter to the Sony Ericsson P900 and PC Suite.

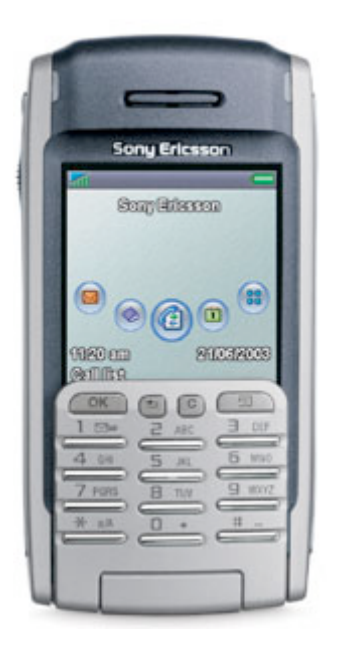

## Use with Belkin Bluetooth SoftwareVer. 1.3.x & 1.4.2.10 Bluetooth adapters F8T001, F8T003, and F8T006-PC.

Connecting your Bluetooth Adapter to the Sony Ericsson P900 and PC Suite.

#### **Before Starting:**

**1.** Make sure you have the latest Sony Ericsson PC Suite software loaded on the computer. The Nokia PC Suite is required to connect to the Sony Ericsson P900.

**2.** Make sure the Belkin Bluetooth software and adapter is installed.

#### **Section: 1 Activating Bluetooth and pairing procedure.**

- **1.** Go to the **Main Menu** on your Sony phone P900.
- **2.** In **Control Panel**, go to **Connections**, Bluetooth, Settings.
- **3.** Make sure that Bluetooth is turned on, check visible to other devices.
- **4.** Tap on **Devices**, tap on **Add.**
- **5.** Show All Devices.
- **6.** Your Phone will search your area for active Bluetooth devices.
- **7.** Select the Computer you would like to connect your phone to.

**9.** Enter a passkey, use **0000** and click **OK**.

**10.** On your Computer check the taskbar (next to the Clock) for the Passkey prompt

**11.** Click on the Bluetooth Passkey prompt or click on the Bluetooth Icon to put in the Passkey.

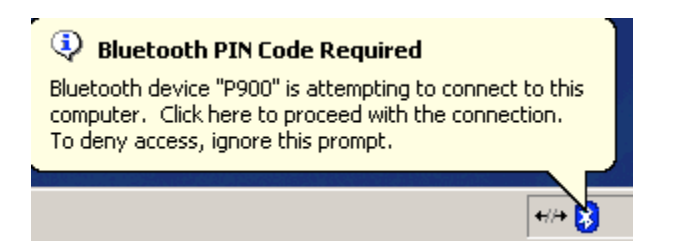

**12.** Put in the Passkey **(0000)** and click **OK**.

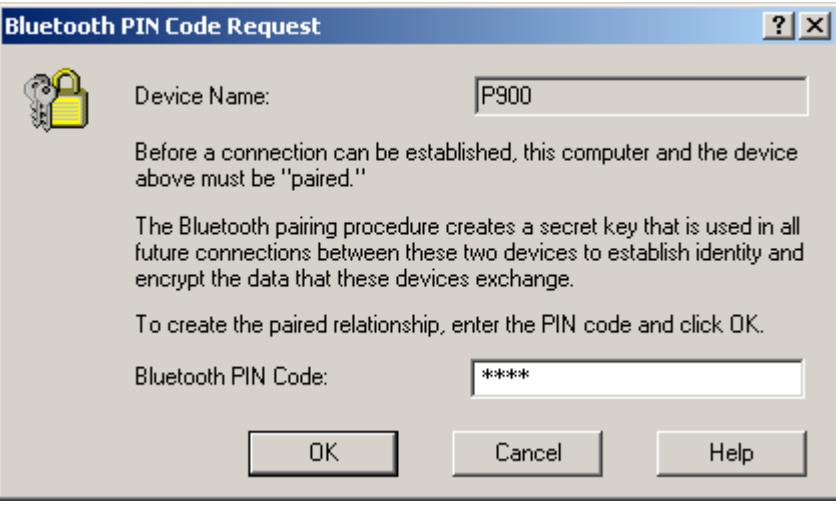

### **Section: 2 Getting the Com port on the computer**

**1.** On your Computer, open Bluetooth Neighborhood or Double Click on the Bluetooth icon on the Lower right of your Task bar.

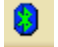

**2.** On the Bluetooth menu on the left side click on Search for Devices in range or Entire Bluetooth Neighborhood.

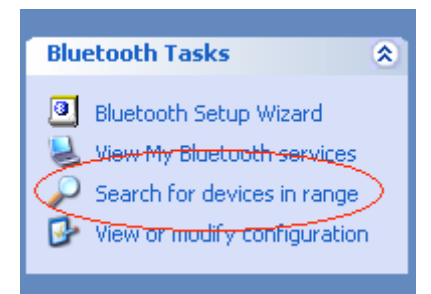

**3.** Make sure that the Sony Ericsson P900 has a check mark next to it meaning that it is Paired.

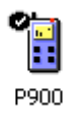

**4.** On the left side Click on View My Bluetooth Services or My Device in Windows 2000.

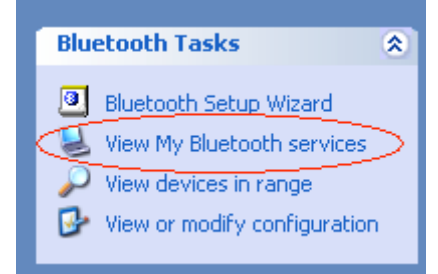

**5.** Right click on the Serial Port Icon then go to Properties.

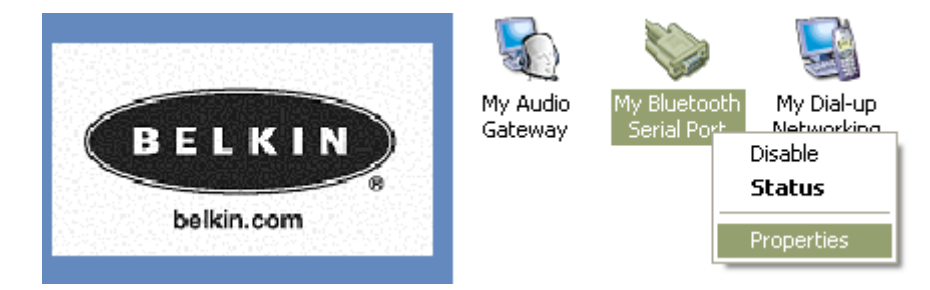

Connecting your Bluetooth Adapter to the Sony Ericsson P900 and PC Suite.

**6.** Verify the COM port which is on (Com 3) is selected and that Start up Automatically is check and uncheck Secure Connection and click on Apply.

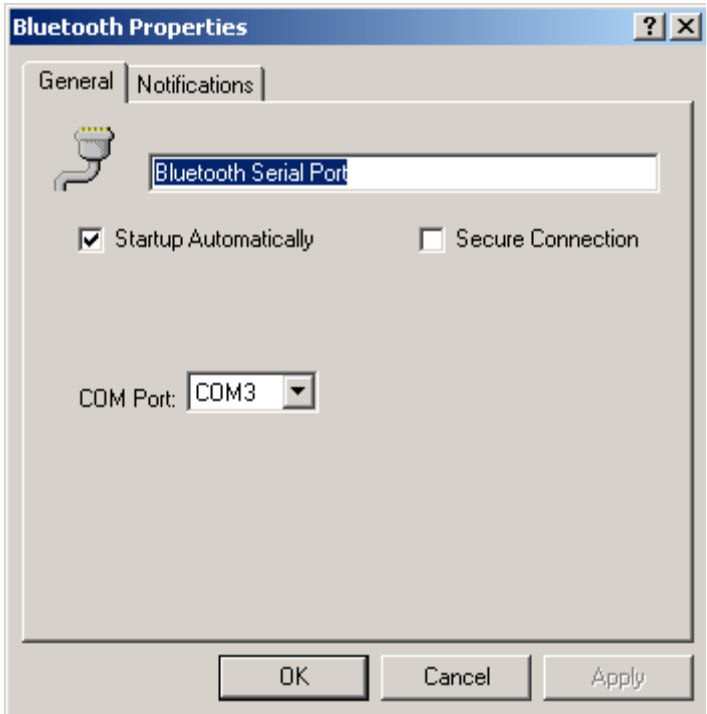

**7**. Double Click on the Phone Connection Link icon (PC Suite) on your taskbar.

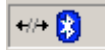

**8.** Make sure that Com 3 is the only Com port checked as shown in step 6.

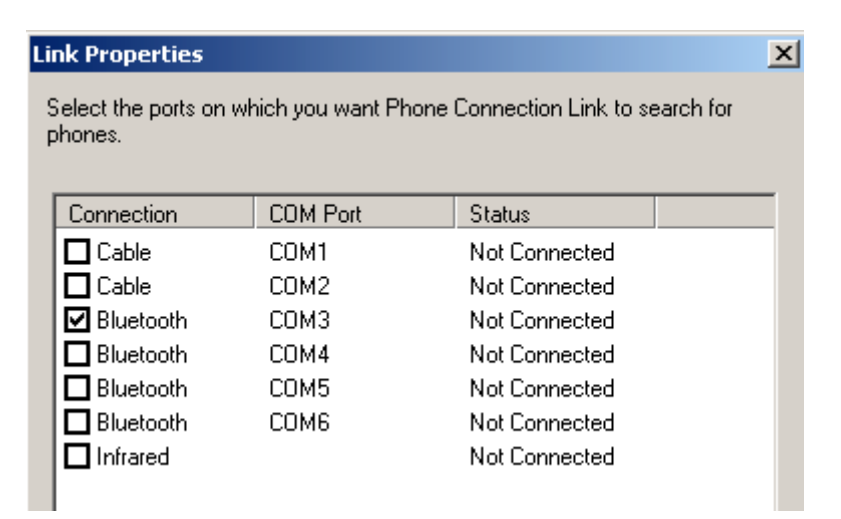

**9.** Go Back to Entire Bluetooth Neighborhood or view devices in Range and double click on the Paired Sony Ericsson Phone Icon.

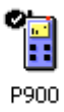

- **10.** Double click on the serial Port icon.
- **11.** Accept the connection on your Phone.

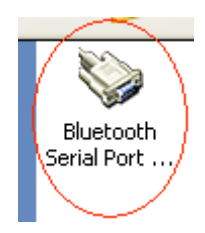

**12.** It will say "Status: Connecting Bluetooth Serial Port".

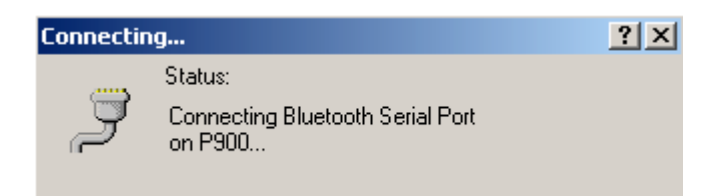

**13**. You may get an error on your computer saying that COM 0 is being used. Click OK.

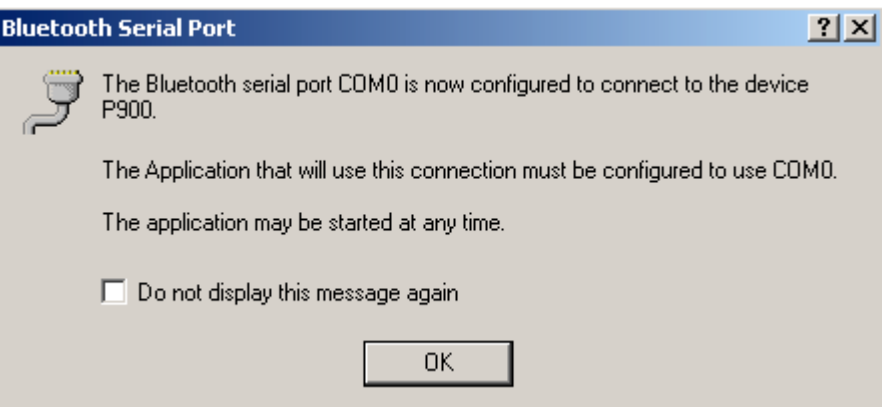

**14.** You may get a connection fail prompt. Click OK

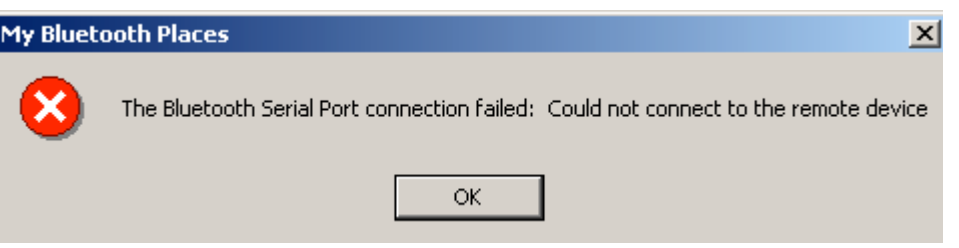

**15.** You are now connected to your phone. Verify the connection by double clicking on the Phone Connection Link icon on the bottom right of you're tool bar.

#### $\vert x \vert$ Link Properties Select the ports on which you want Phone Connection Link to search for phones. Connection COM Port Status  $\Box$  Cable Not Connected COM1  $\Box$  Cable COM<sub>2</sub> Not Connected **Ø** Bluetooth Connected COM3 Bluetooth COM4 Not Connected Bluetooth COM5 Not Connected Bluetooth COM6 Not Connected  $\Box$  Infrared Not Connected Help Close <sup>(</sup> <sup>3</sup>) Bluetooth Connection Successful Bluetooth device 'P900' is connected to the 'Bluetooth Serial Port' service on this computer.  $\leftrightarrow$ My Bluetooth Plac...  $\sim$  30